# Wireless 11g Access Point Quick Installation Guide

**Version 1.8**

# Table of Contents

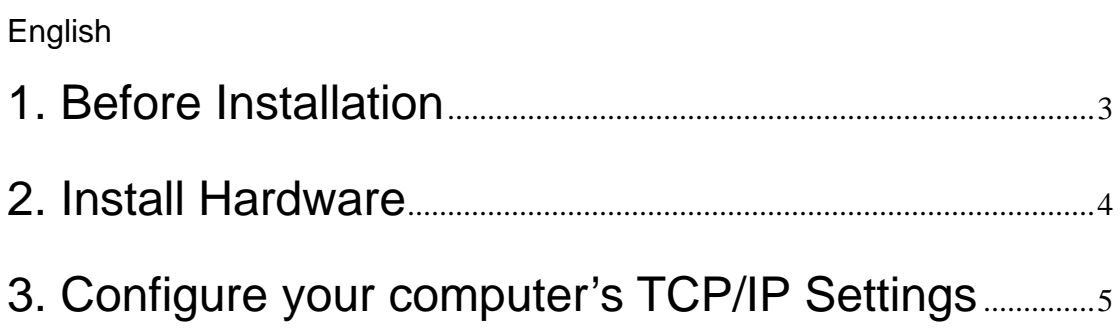

### **1. Before Installation**

Thank you for purchasing the Wireless 11g Access Point. This guide will help you set-up and configure your Access Point with easy to follow installation instructions. For more detailed or advanced settings, please refer to the User Manual on the CD-ROM.

#### Package Contents

Please make sure you have the following in the box:

- Wireless 11g Access Point
- n **Quick Installation Guide**
- n **User Manual CD-ROM**
- n **Detachable Antenna**
- Universal AC/DC Power Adapter
- RJ-45 Network Cable

## **2. Install Hardware**

- 1. Connect the RJ-45 network cable from your AP's LAN port to a Hub or Switch or directly to your PC.
- 2. Attach the included antenna to the connector on the back of the AP.
- 3. Connect the included Power Adapter to your AP and to a power outlet; your AP should turn on.

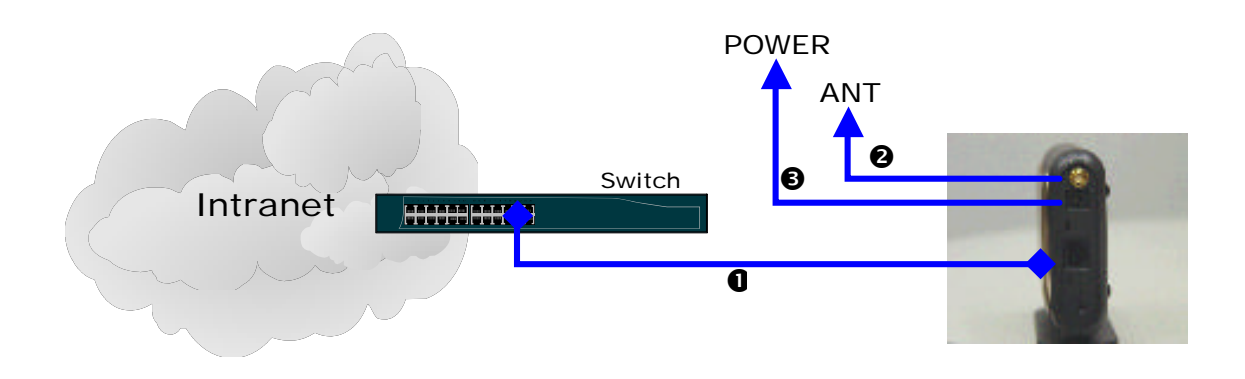

#### Verify Hardware Installation

Verify the following LED lights are on: ACT, Power, Link.

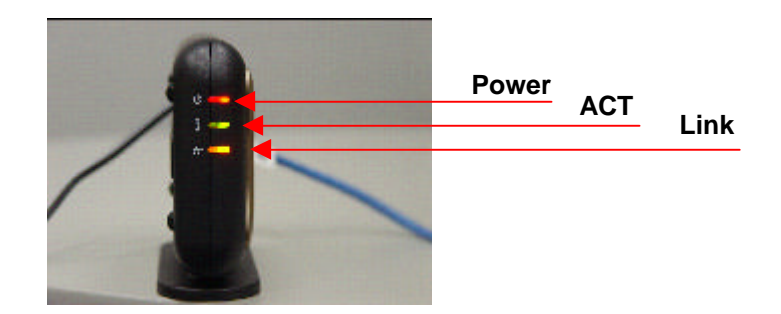

### **3. Configure your computer's TCP/IP Settings**

#### **Windows 2000/XP**

- 1. Click **Start**; click **Settings** and then click on the **Control Panel.**
- 2. Double-Click the **Network Connection** icon.
- 3. Right-Click on the **Local Area Connection** icon and then click on
	- **Properties.** The Local Area Connection Properties windows will appear.

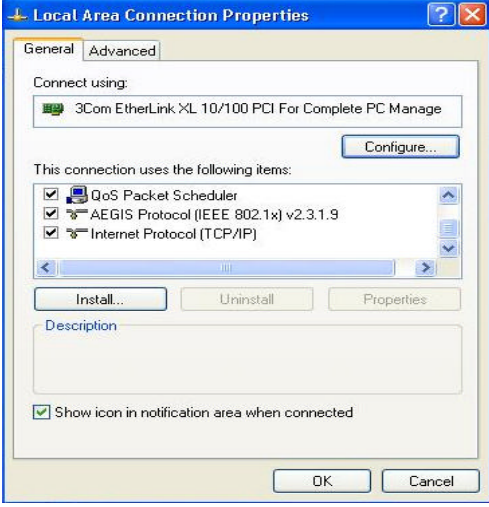

- 4. Under the **General Configuration** Tab, locate and select **TCP/IP** with the corresponding network card, then click **Properties**. The Internet Protocol (TCP/IP) Properties window will appear.
- 5. Click on **Use the following IP Address** and enter **IP Address** 192.168.1.10 and 255.255.255.0 for the **Subnet Mask**, and then click **OK**.

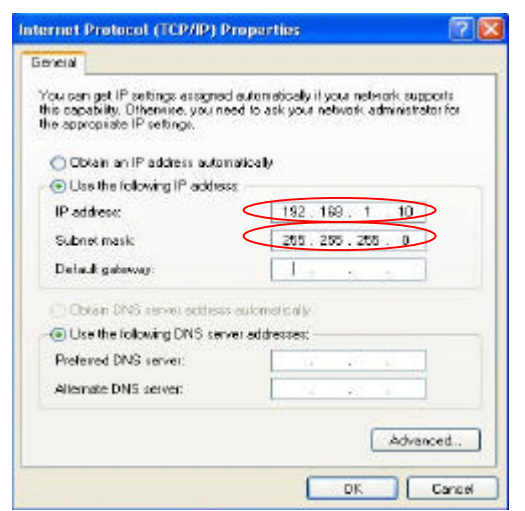

### **Windows 95/98/98SE/ME**

- 1. Click **Start**; click **Settings** and then click on the **Control Panel.**
- 2. Double-clicked the **Network** icon to open the Network Properties window.
- 3. Under the **Configuration** tab, locate and select **TCP/IP** with the corresponding network card, click on the **Properties** button and the TCP/IP Properties window will appear.

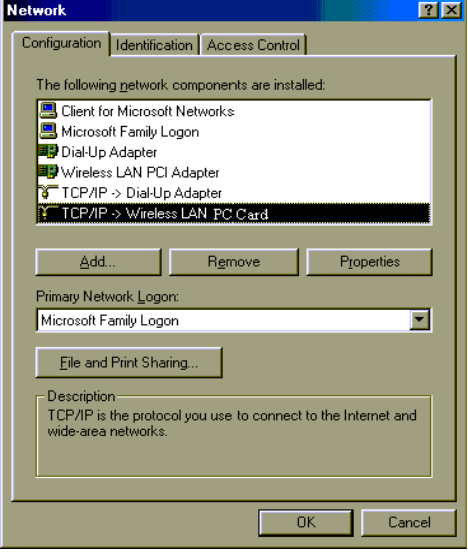

4. Under the IP Address tab, select **Specify an IP Address** and enter an IP address which same subnet as this AP such as 192.168.1.10 and 255.255.255.0 for the Subnet Mask and then click **OK**.

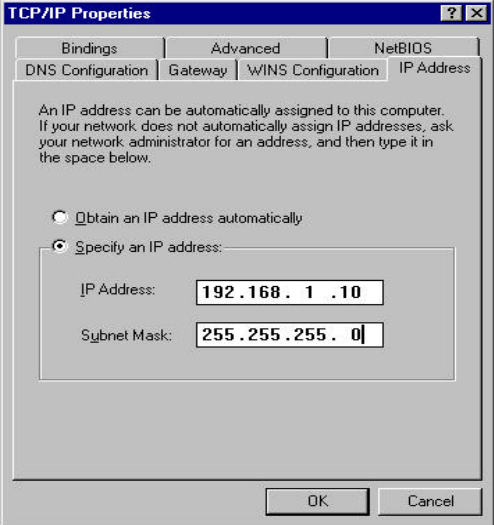

- 5. Click **OK** on the Network window.
- 6. In this moment, the installation may require files from your Windows CD-ROM. Please prepare the original CD and put it into your CD-ROM device.
- 7. After the files load, the Windows request you to reboot system. click **Yes** to reboot your system.
- 8. Now your computer is ready to access and configure the Access Point.

**NOTE :** *The default IP address setting for the AP is a class C IP address (192.168.1.250/ 255.255.255.0). Please make sure that the current workstation is following the class C IP address range, from 192.168.1.1 to 192.168.1.254*

.

#### **Federal Communication Commission Interference Statement**

This equipment has been tested and found to comply with the limits for a Class B digital device, pursuant to Part 15 of the FCC Rules. These limits are designed to provide reasonable protection against harmful interference in a residential installation. This equipment generates, uses and can radiate radio frequency energy and, if not installed and used in accordance with the instructions, may cause harmful interference to radio communications. However, there is no guarantee that interference will not occur in a particular installation. If this equipment does cause harmful interference to radio or television reception, which can be determined by turning the equipment off and on, the user is encouraged to try to correct the interference by one of the following measures:

- Reorient or relocate the receiving antenna.
- Increase the separation between the equipment and receiver.
- Connect the equipment into an outlet on a circuit different from that to which the receiver is connected.
- Consult the dealer or an experienced radio/TV technician for help.

This device complies with Part 15 of the FCC Rules. Operation is subject to the following two conditions: (1) This device may not cause harmful interference, and (2) this device must accept any interference received, including interference that may cause undesired operation.

FCC Caution: Any changes or modifications not expressly approved by the party responsible for compliance could void the user's authority to operate this equipment.

#### **IMPORTANT NOTE:**

#### **FCC Radiation Exposure Statement:**

This equipment complies with FCC radiation exposure limits set forth for an uncontrolled environment. This equipment should be installed and operated with minimum distance 20cm between the radiator & your body.

This transmitter must not be co-located or operating in conjunction with any other antenna or transmitter.

Gemtek declares that WAPA-139G ( FCC ID: MXF-A940711G ) is limited in CH1~CH11 for 2.4GHz by specified firmware controlled in U.S.A.